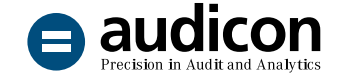

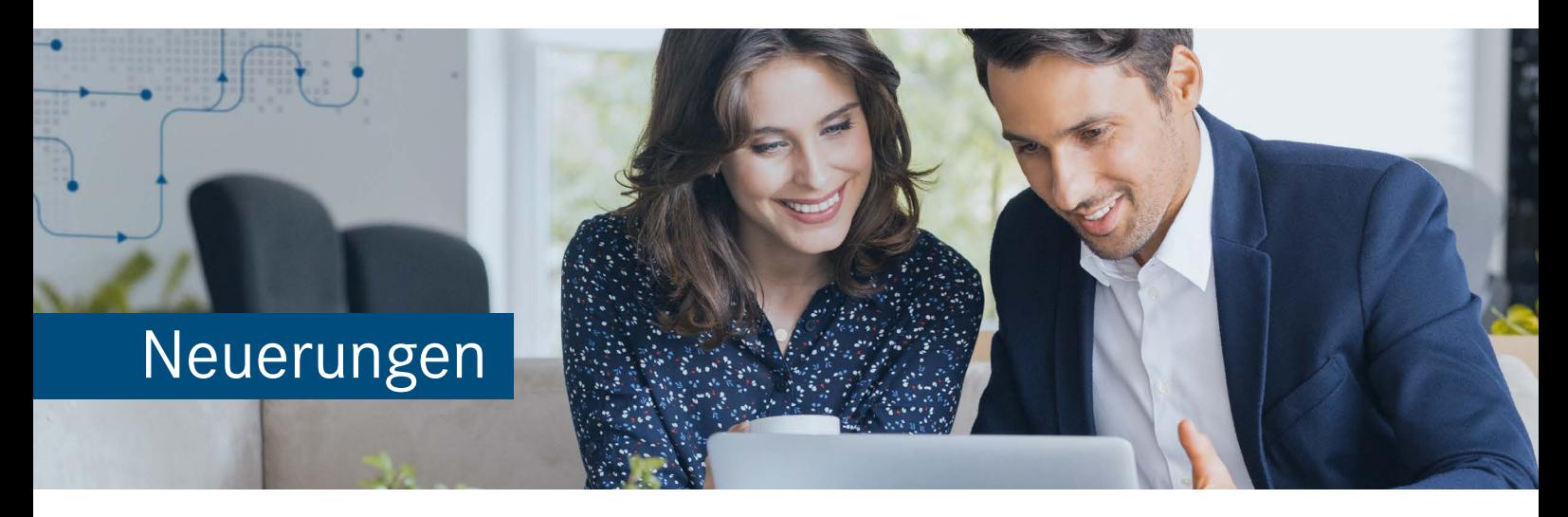

# AuditAgent 2021.00.152

Die aktuelle Version beinhaltet insbesondere Optimierungen der Qualität, Stabilität und Performance sowie Neuerungen in Bezug auf die Integration von Caseware Cloud und IDEA. Der Fokus bei den Funktionen zur Integration von Caseware Cloud lag auf Verbesserungen im Bereich der Synchronisierung und Erweiterungen bei der Abfrage von Dokumenten aus PBC-Apps.

Um Ihnen den Einstieg in die Arbeit mit der aktuellen Version zu erleichtern, finden Sie hier einen kurzen Überblick über die Neuerungen. Ausführliche Informationen zur Installation und zur Übernahme bereits bestehender Mandantendateien finden Sie in der Datei "Wichtige Hinweise.pdf".

# Installation und Update

#### Download-Paket und Installationsassistent

Mit AuditAgent Version 2021.00.152 liegt eine 64-Bit-Version vor, die als Installationsbasis ein 64-Bit-Betriebssystem voraussetzt.

Die intuitive Benutzeroberfläche des Installationsassistenten führt Sie durch den Installationsvorgang. Bitte beachten Sie die Reihenfolge der Installation.

Ausführliche Informationen zur Installation und zur Vorgehensweise beim Vorhandensein einer vorangegangenen AuditAgent Version finden Sie in der Datei "Wichtige Hinweise.pdf" im Download-Paket.

### Bitte beachten Sie:

Die Installation von AuditAgent Version 2021.00.152 ist zwingend notwendig, um die aktuellen Versionen AuditReport 12.00, AuditReport Konzern 12.00 und AuditTemplate 24.00.287 Rev A zu verwenden.

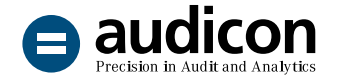

#### Update von AuditAgent 2020.00.247 R3 auf die aktuelle Version AuditAgent 2021.00.152

Vorangegangene AuditAgent Versionen ab 2018.00.196 R4 müssen nicht deinstalliert werden. Installieren Sie einfach die aktuelle Version über die bestehende und führen Sie die Konvertierung Ihrer Mandantendateien auf die neue Version z. B. in dem lokalen Verzeichnis C:\Program Files (x86)\ AuditAgent durch.

Eine ausführliche Anleitung zum Update – auch für die Kombinationen mit anderen Komponenten wie AuditReport, AuditReport Konzern oder AuditTemplate – finden Sie im Leitfaden "Updateanweisungen für AuditReport und AuditTemplate.pdf" im Download-Paket.

## Neuerungen in CaseWare

#### Benutzeroberfläche

Einen besseren Überblick und eine vereinfachte Auswahl von Mandantendateien bietet die neue Darstellung in der Registerkarte **Datei** unter **Öffnen**.

#### Dokumentenmanager

Im Dokumentenmanager kann nun der vollständige Name des Abzeichnenden angezeigt werden.

1. Blenden Sie im Dokumentenmanager die Spalte für den Abzeichnungsstatus ein, indem Sie mit der rechten Maustaste auf die Leiste mit den Spaltennamen klicken und aus dem Kontextmenü den Eintrag **Anzeigen** auswählen.

Die Dateiliste für SmartSync Server bzw. Caseware Cloud wurde um die Spalten **Mandantennummer**, **Typ** und **Engagement** erweitert.

- 2. Klicken Sie auf den Abzeichnungsstatus, den Sie anzeigen möchte, z.B. **Geprüft**.
- 3. Stellen Sie den Cursor auf die Anwenderinitialen. Eine entsprechende Information zum Abzeichnenden wird eingeblendet.

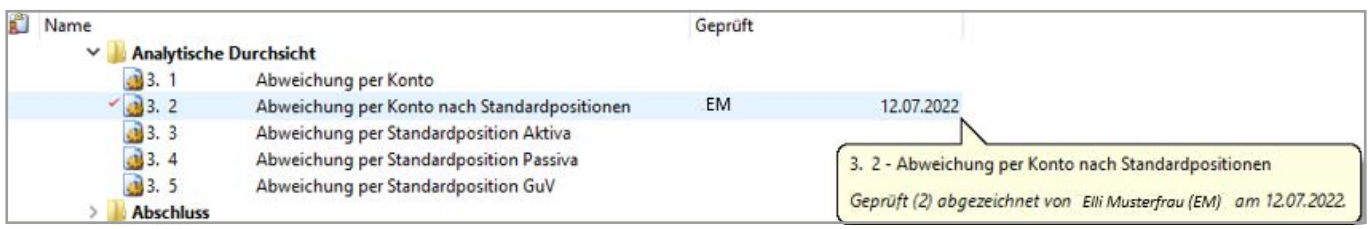

Abbildung 1: Dokumentenmanager mit Informationen zum Abzeichnenden

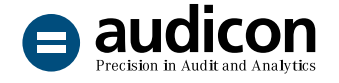

Dateien, die nach AuditAgent importiert werden, erhalten nun im Dokumentenmanager ein eindeutiges Symbol:

- Importierte IDEA Dateien werden nun mit einem eigenen **Symbol für IDEA Dateien** im Dokumentenmanager gekennzeichnet.
- Andere importierte, externe Dokumente werden in Abhängigkeit von ihrem Dateityp gekennzeichnet.

# Neuerungen bei der Integration von Caseware Cloud

#### Kontakte in Caseware Cloud Entitäten

Sofern Caseware Cloud in AuditAgent integriert ist und die Mandantendateien in Caseware Cloud publiziert sind, werden Ihnen in den Mandantenstammdaten in AuditAgent (über die Registerkarte **Engagement** und den Eintrag **Stammdaten**) nun die in Caseware Cloud hinterlegten Kontakte der entsprechenden Entität zur Auswahl angeboten. Sie haben somit die Möglichkeit, als **Ansprechpartner 1** oder **Ansprechpartner 2** einen bestehenden Kontakt auszuwählen.

Dadurch wird sichergestellt, dass die Informationen zu Ansprechpartner 1 und 2 in einer Mandantendatei nach der Integration von Caseware Cloud konsistent bleiben und nicht verändert werden.

Sollten Sie Änderungen an Ihren Kontakten in Caseware Cloud vornehmen, schließen Sie bitte zuvor Ihre Mandantendatei in AuditAgent, damit die Synchronisierung der Kontakte erfolgen kann.

### $\rightarrow$  Hinweis:

Wenn Sie eine Mandantendatei des Folgejahres in AuditAgent öffnen, die nach einem Jahreswechsel automatisch in Caseware Cloud publiziert wurde, werden die in den Mandantenstammdaten ausgewählten Kontakte durch Duplikate ersetzt, die nicht mit Caseware Cloud synchronisiert werden. Öffnen Sie in diesem Fall im AuditAgent Menüband die Registerkarte **Engagement** und klicken Sie auf den Eintrag **Stammdaten**. Wählen Sie anschließend in den Registerkarten **Ansprechpartner 1** und **Ansprechpartner 2** die ursprünglichen Ansprechpartner aus den gleichnamigen Drop-down-Listen. Danach werden die doppelt angelegten Ansprechpartner automatisch gelöscht.

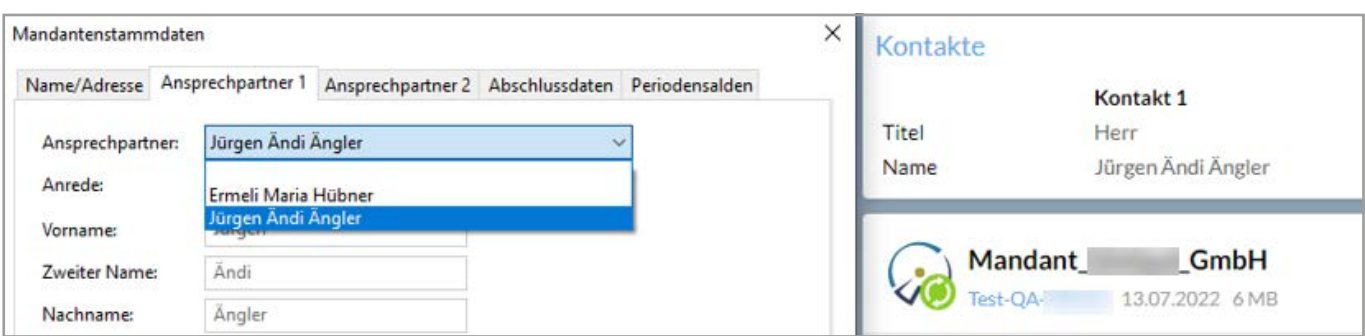

Abbildung 2: Dialog Mandantenstammdaten mit den Kontakten aus der Entität in CaseWare Cloud

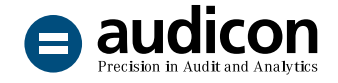

#### Funktion Erhalten

Wenn Sie die Funktion **Erhalten** verwenden, um die von Mandanten z.B. über die Caseware Cloud App AuditPBC+ angeforderten Dokumente in den Dokumentenmanager herunterzuladen, schließt dies nun **alle** neuen bereitgestellten Dokumente ein.

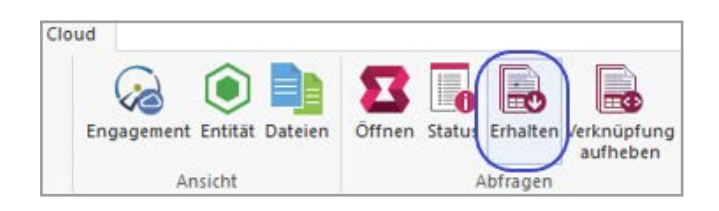

Abbildung 3: Menübefehl Erhalten in der Registerkarte Cloud des AuditAgent Menübands

Von Mandanten angeforderte und abgezeichnete Dokumente beinhalten nun E-Signatur-Metadaten, wenn sie mit Hilfe der Funktion **Erhalten** in den Dokumentmanager heruntergeladen wurden.

Dokumente, die eine E-Signatur enthalten, werden in Caseware Cloud entsprechend gekennzeichnet und liefern zusätzliche Informationen zur Signatur.

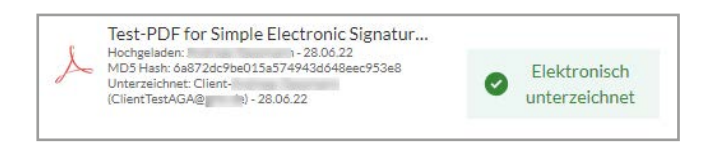

Abbildung 4: Dokument mit elektronischer Signatur in Caseware Cloud

Diese zusätzlichen Informationen wie der Name des Signaturgebers und das Datum der Unterschrift werden nun auch im Dokumentenmanager angezeigt, wenn Sie die Dokumente aus Caseware Cloud über die Funktion **Erhalten** herunterladen.

Dokumente, die eine elektronische Signatur beinhalten, werden mit einem spezifischen Symbol im Dokumentenmanager gekennzeichnet. Stellen Sie den Cursor auf den Dokumentennamen, um die zusätzlichen Informationen anzuzeigen.

| Name<br>Dokumente herunterladen<br>v                                                                                       |                             |
|----------------------------------------------------------------------------------------------------|-----------------------------|
| BA-EA-VA-3                                                                                                    | Simple Electronic Signature |
| Name des Signaturgebers:<br>Client-<br>Gesendet: Jun 28, 2022 11:03:30<br>Datum der Unterschrift: Jun 28, 2022<br>11:04:59 |                             |

Abbildung 5: Zusätzliche Informationen zum signierten Dokument im Dokumentenmanager

Sie haben die Möglichkeit, ein Signaturprotokoll für Dokumentationszwecke zu exportieren, indem Sie einen rechten Mausklick auf dem Dokument mit der E-Signatur ausführen und aus dem Kontextmenü den Eintrag **Signaturprotokoll exportieren** auswählen. Speichern Sie das Signaturprotokoll als separate Textdatei.

#### Vermeidung der Anlage doppelter Mandantendateien

In der aktuellen Version wird eine Warnung angezeigt, sobald der Jahreswechsel für eine Mandantendatei durchgeführt wird, für die bereits eine Datei für das Folgejahr in Caseware Cloud publiziert ist.

#### Weitere Optimierungen

Die Aufforderung zur Zwei-Faktor-Authentifizierung wurde schon vor dem Zeitraum von 30 Tagen vor dem Ablaufdatum angezeigt. Dieses Verhalten tritt nicht mehr auf.

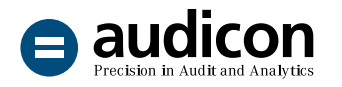

# Erweiterungen in CaseView Optimierungen in

Zusammengeführte Seiten in einem Unterdokument werden nun beim erneuten Öffnen des Dokuments nicht mehr getrennt.

Sofern das Zusammenführen von Seiten fehlgeschlagen ist, sprang der Cursor im Fenster **Seitenansicht** bisher immer auf die erste Seite des Dokuments. Dieses Verhalten tritt nun nicht mehr auf.

# Datenspeicher Administrator Funktion Seiten zusammenführen

#### Import

Beim Importieren von Benutzern und Gruppen mithilfe von Datenspeicher Administrator werden Datensätze nicht mehr übersprungen, wenn diese Sonderzeichen im Namen enthalten.

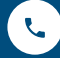

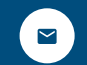

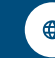